## Build #555 Update

## **Build Update**

*NOTE: It's important to ensure that when performing any ATRF-CS updates that:*

- *ATRF-CS is not running during the update,*
- *All update files are downloaded from the ATRF-CS site manually and that the update files are run from within the folder where ATRF-CS is installed to,*
- *AutoUpdate.exe is run as an Administrator.*

Open the folder where ATRF-CS has been installed (C:\Program Files (x86)\ATRF\ATRFCS in many cases.) Open a web browser and browse to [http://atrfcs.atrf.com](http://atrfcs.atrf.com/) Download the *ATRF-CS Update Utility* and *Current ATRF-CS Build* and place into the open folder.

**ATRF-CS Software Downloads** 

Download the ATRF-CS Server Installation Package here.

Download the ATRF-CS Workstation Installation Package here.

Download the ATRF-CS Update Utility here.

Download the Current ATRF-CS Build here.

Download the Current ATRF-CS Rate File here.

Download TeamViewer 6 here.

NOTE: If your browser does not prompt you for where to save the files, you will need to manually copy **AutoUpdate.exe** and *CS\_Update\_555.trf* into the open folder.

Right click on *AutoUpdate.exe* and select *Run as administrator*.

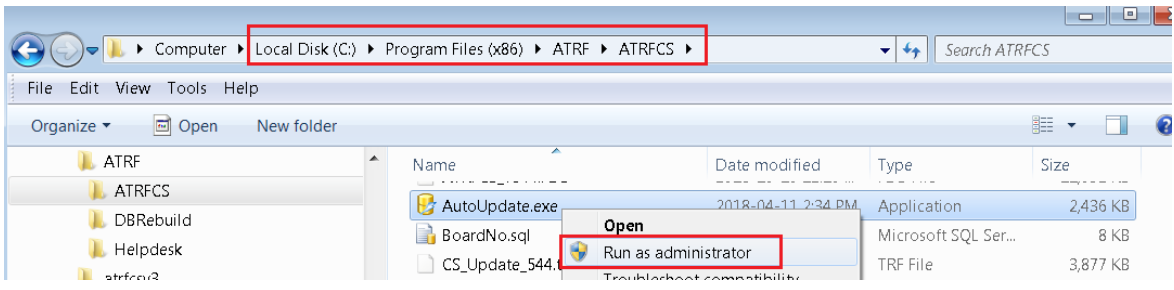

Specify the update file manually and press the folder icon to browse the ATRF-CS installation folder and select the *CS\_Update\_555.trf* file. Click Update. This will upgrade ATRF-CS to the most current build level.

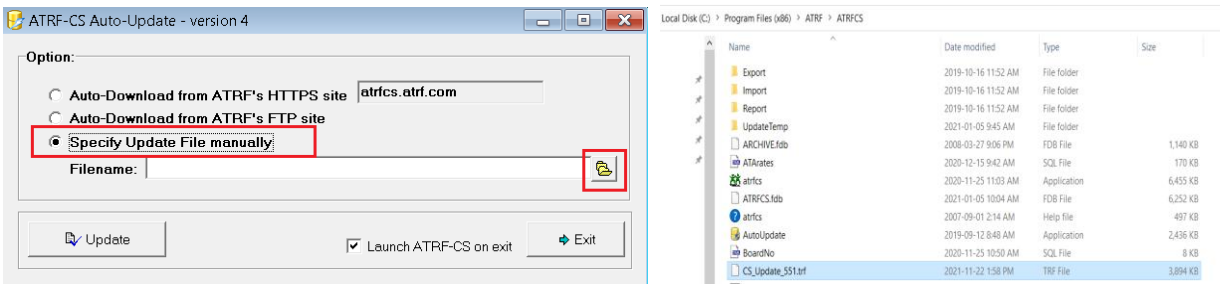

To ensure latest build was installed, login to ATRF-CS, click "Help" and "About"

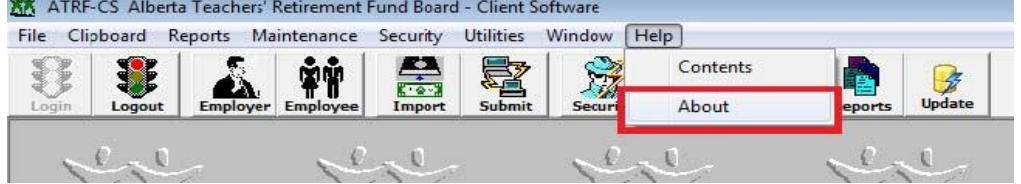

The Build should now be #555

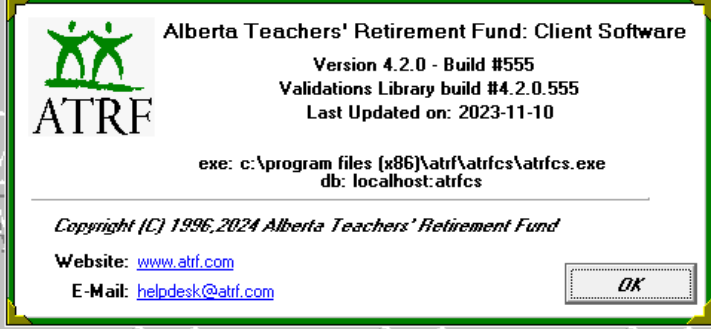

From the "Maintenance" menu, choose "View All Rates". The rates should now have new expiry dates. If not, then AutoUpdate.exe was not Run as administrator, or the ATRF-CS application was open. Please retry the update as administrator.

Sample rate:

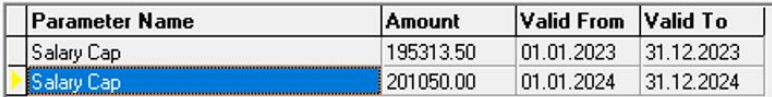

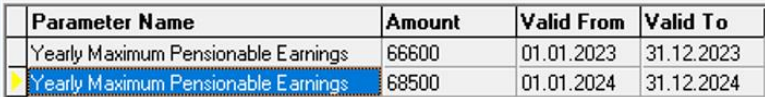